# Migrationsverkets e-tjänst "Se och ändra ansvar för ensamkommande"

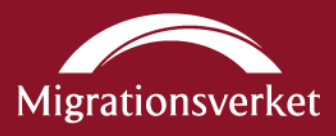

## Innehållsförteckning

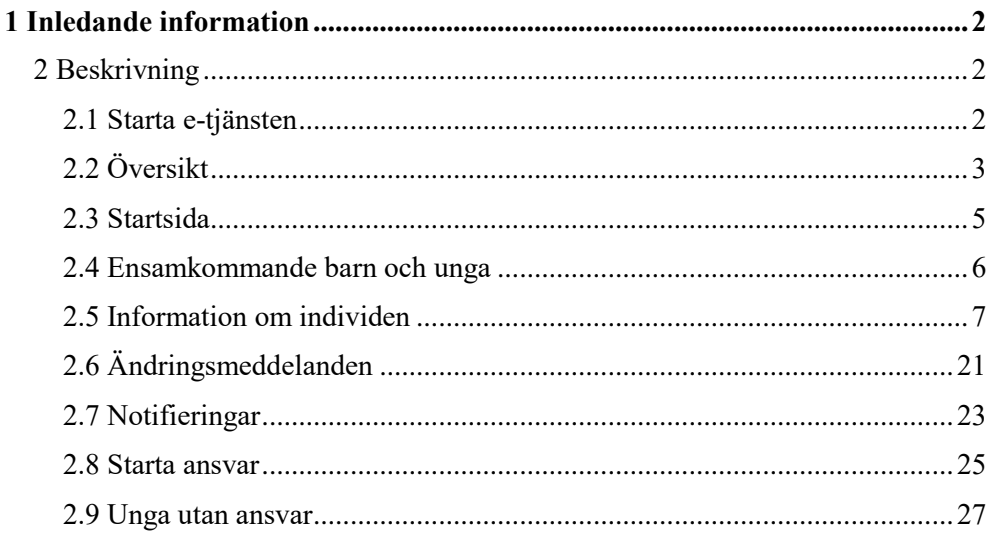

## <span id="page-1-0"></span>1 Inledande information

I e-tjänsten "Se och ändra ansvar för ensamkommande" kan en kommun se uppgifter om vilka ensamkommande barn och unga de ansvarar för, samt meddela ändringar. Uppgifterna ligger till grund för de schabloniserade dygnsersättningarna som trädde i kraft den 1 juli 2017.

Anmälningar av ändrade förutsättningar ska göras löpande, dock senast den sjunde i månaden efter den månad (för asylsökande) eller det kvartal (för nyanlända med uppehållstillstånd) ändringen skett. Avser anmälan att kommunen meddelar fortsatt ansvar för en individ efter 18-årsdagen, ska anmälan inkomma senast tre veckor innan det ensamkommande barnet blir 18 år.

## <span id="page-1-1"></span>**2 Beskrivning**

#### <span id="page-1-2"></span>**2.1 Starta e-tjänsten**

För att kunna logga in i och använda e-tjänsten "Se och ändra ansvar för ensamkommande" krävs SITHS-kort. Kontrollera att SITHS-kortet är anslutet till enheten.

Öppna därefter en webbläsare och gå till [migrationsverket.se.](http://www.migrationsverket.se/) Välj "Andra aktörer" i listen högst upp på sidan. Till vänster på sidan visas nu en meny. Välj "Kommuner", därefter "E-tjänster för kommuner" och till sist knappen "Se och ändra ansvar för ensamkommande".

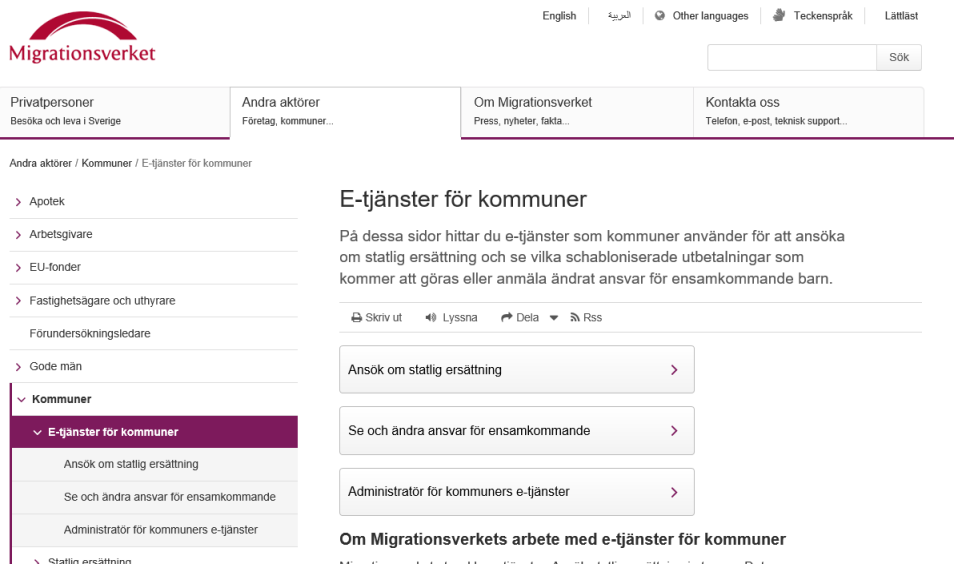

Starta e-tjänsten genom att använda knappen "Inloggning till e-tjänst".

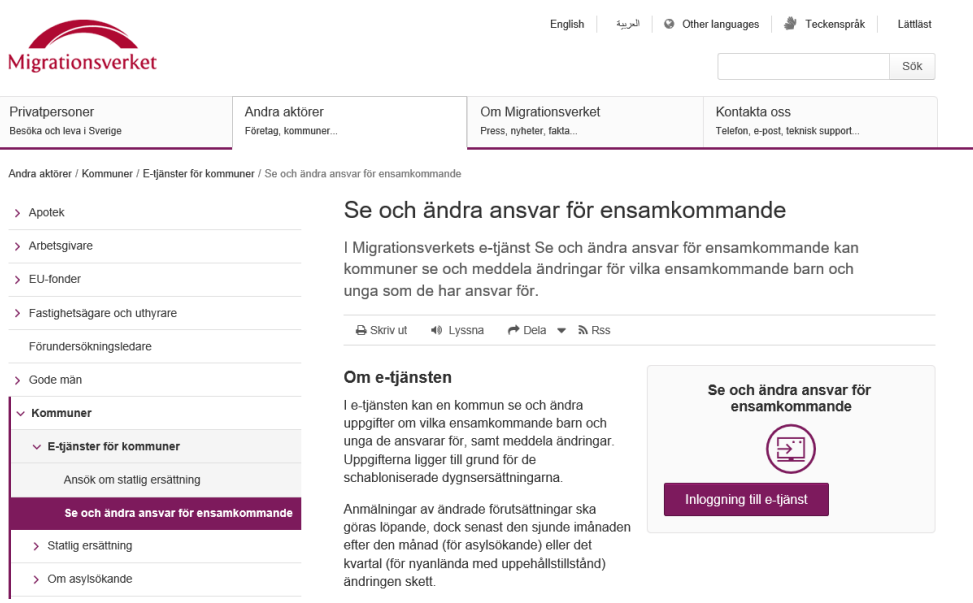

Där trycker du, under E-tjänstelegitimation, på knappen "SITHS" och anger sedan din kod till kortet.

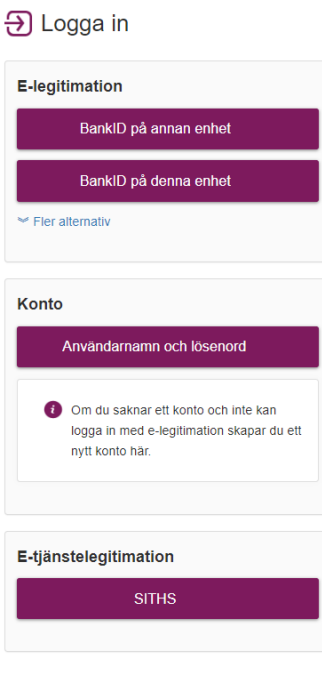

## <span id="page-2-0"></span>**2.2 Översikt**

Efter inloggning öppnas e-tjänsten med att som standard visa vyn "Startsida".

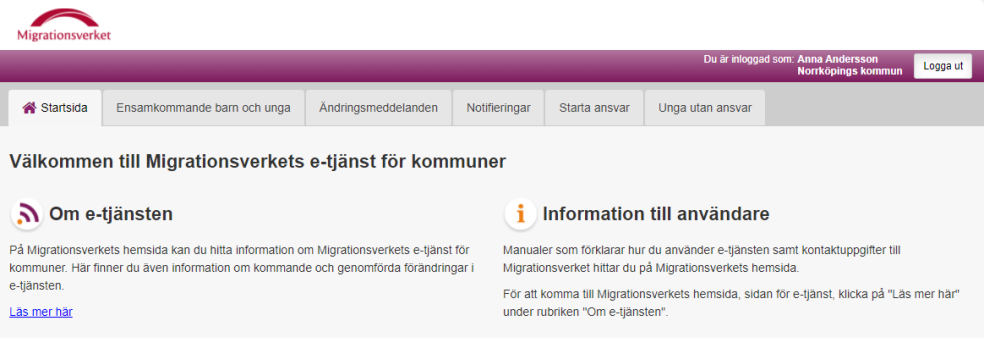

Överst på sidan visas namnet på användaren som är inloggad, vilken kommun som användaren företräder samt knappen "Logga ut".

För att avsluta och logga ut ur e-tjänsten så används knappen "Logga ut". Stäng sedan samtliga flikar i webbläsaren för att säkerställa att obehörig inte kan komma åt information som lagrats tillfälligt av webbläsaren.

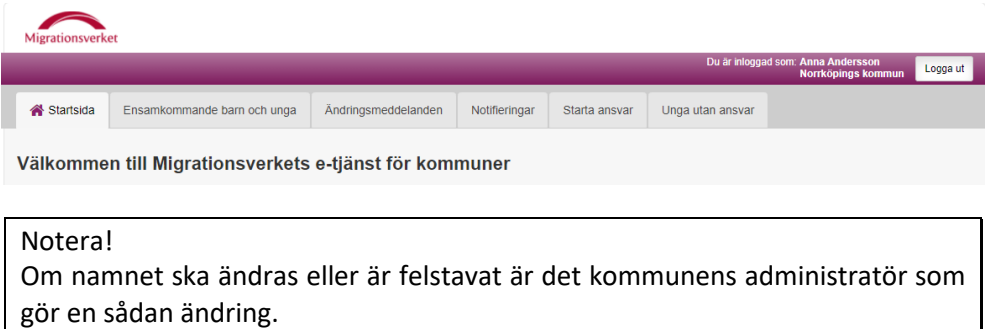

E-tjänsten innehåller sex olika vyer som presenterar information samt möjliga åtgärder relaterade till presenterad information. Alla vyer utom vyn

"Information om individen" nås genom att använda flikarna högst upp på sidan. Vyn "Information om individen" nås från vyerna

"Ensamkommande barn och unga", "Ändringsmeddelanden" och "Notifieringar" genom att använda länken på ett dossiernummer.

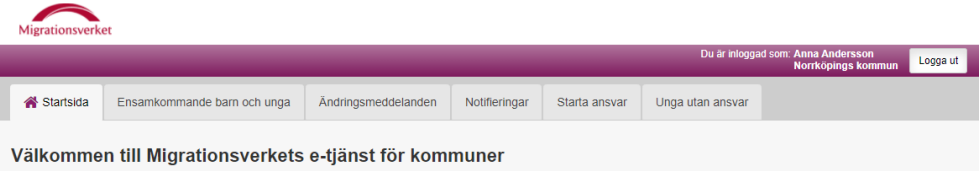

Vyernas innehåll avseende information och möjliga åtgärder:

- "Startsida" är en sida för olika typer av information relevanta för etjänsten.
- "Ensamkommande barn och unga" presenterar en lista med ett urval av individer för vilka kommunen har ett ansvar.

Genom att välja en individ i listan nås mer information om individen samt åtgärder för att meddela ändringar rörande ansvar.

- "Ändringsmeddelanden" presenterar en lista med samtliga ändringsmeddelanden som kommunen skickat till Migrationsverket och som ännu är obesvarade.
- "Notifieringar" presenterar en lista med samtliga notifieringar som Migrationsverket skickat till kommunen.
- "Starta ansvar" ger möjlighet att begära att få ett ansvar för ett ensamkommande barn med uppehållstillstånd eller en ung där ansvar funnits tidigare som ensamkommande barn.
- "Unga utan ansvar" ger möjlighet att meddela att en individ som tidigare har varit ensamkommande (ansvaret är nu avslutat) har familjeåterförenats.
- "Information om individen" presenterar detaljerad information om individen som kommunen har ett ansvar för, samt innehåller funktionalitet för att skicka ett ändringsmeddelande.

#### *2.2.1 Navigera i listor*

I e-tjänsten förekommer flera listor med information, t.ex. listan med individer som finns i vyn "Ensamkommande barn och unga". Om en lista är lång så delas den upp på flera sidor och visar ett antal rader i taget. Sökning och sortering påverkas inte av denna uppdelning utan sker alltid i hela listan.

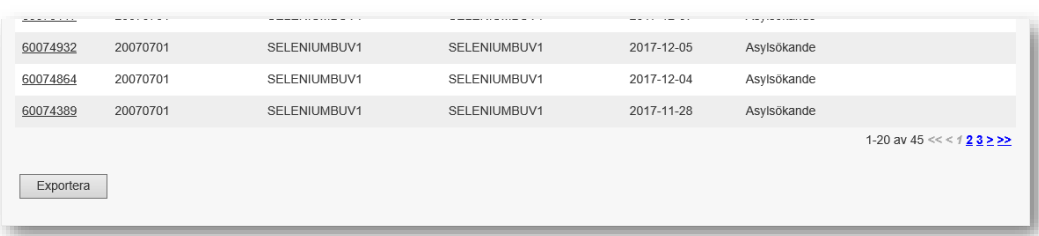

Ovanför och under en lista finns en navigering där det är möjligt att stega framåt och bakåt en sida i taget i listan genom att klicka på ">" respektive "<". Det är också möjligt att gå till en specifik sida i listan genom att klicka på sidnumret; "1", "2", "3" etc. För att komma direkt till början eller slutet av listan används "<<" respektive ">>".

### *2.2.1 Sortera listor*

Det är möjligt att sortera listor genom att klicka på rubriken för en kolumn. Vid första klicket sorteras listan i stigande ordning (lägst till högst eller "a" till "ö") baserat på värdena i vald kolumn. Vid ett andra klick sorteras listan i fallande ordning (högst till lägst eller "ö" till "a").

### <span id="page-4-0"></span>**2.3 Startsida**

Vyn "Startsida" innehåller information relevant för användare av e-tjänsten.

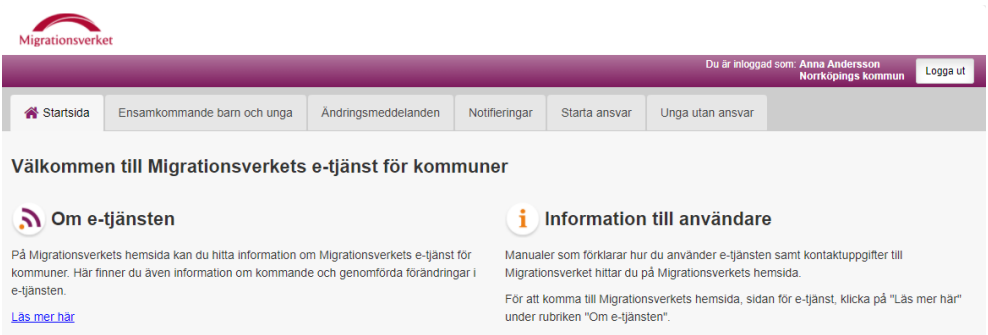

## <span id="page-5-0"></span>**2.4 Ensamkommande barn och unga**

Vyn "Ensamkommande barn och unga" presenterar en lista med ett urval av individer för vilka kommunen har ett ansvar för som ensamkommande barn eller ung. Observera att ärenden (individer) som är sekretessmarkerade inte visas i listan.

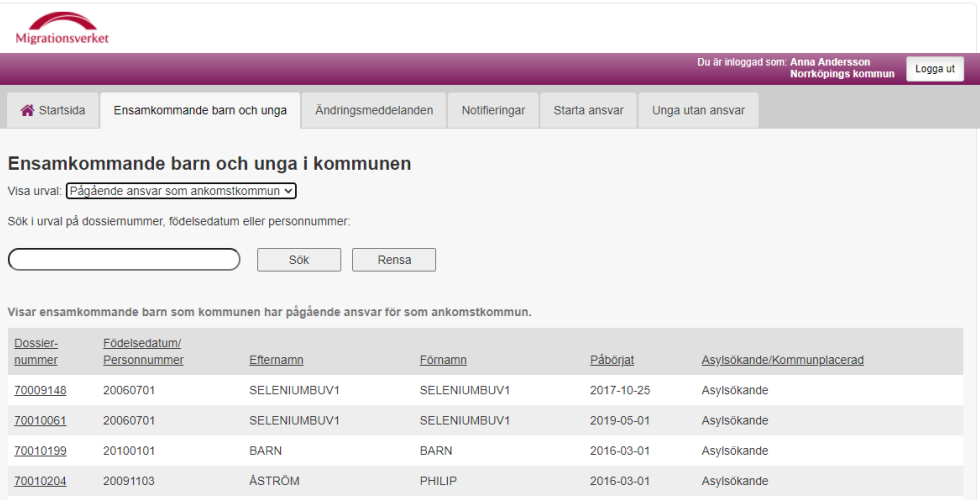

Listan innehåller olika uppgifter om individen. Varje individ i listan har ett dossiernummer. Genom att klicka på dossiernumret nås vyn "Information om individen". Den vyn visar utökad information om individen samt tillhandahåller flera åtgärder som funktionen att meddela Migrationsverket ändringar i ansvaret gällande individen.

Om kommunen haft flera ansvar för en och samma individ, t.ex. först som ankomstkommun och att barnet sedan har blivit anvisat till kommunen så vissas endast det senaste ansvaret i e-tjänsten.

#### *2.4.1 Välja urval*

Genom att välja ett fördefinierat urval i rullistan under "Visa urval", uppdateras listan med individer som visas. Som standard visas urvalet "Pågående ansvar (samtliga)".

Urvalen är:

- "Pågående ansvar (samtliga)" I detta urval ingår samtliga ensamkommande barn och unga för vilka kommunen har pågående ansvar för; med eller utan anvisning eller där kommunen är en s.k. ankomstkommun.
- "Pågående ansvar som ankomstkommun" I detta urval ingår de ensamkommande barn för vilka kommunen är en s.k. ankomstkommun.
- "Kommande ansvar" I detta urval ingår de ensamkommande barn som blivit anvisade till kommunen men där ansvaret ännu inte trätt i kraft.

Ovanför listan återfinns en förklarande text om vilka individer som visas i det urval som gjorts.

## *2.4.2 Söka i urval*

Det är möjligt att söka på dossiernummer, födelsedatum eller personnummer i det urval som visas. Ange hela eller del av det värde som söks i sökfältet och använd sedan knappen "Sök". Listan med individer uppdateras och visar endast de individer som ingår i urvalet och som dessutom har ett dossiernummer, födelsedatum eller personnummer som innehåller det värde som angavs i sökfältet.

Sökfältet stödjer inte användandet av s.k. wildcard (t.ex. \*, %, #). Om värdet "0701" anges ger det träffar på individer i urvalet som har ett dossiernummer, födelsedatum eller personnummer som innehåller värdet någonstans (t.ex. födelsedatum "20080701" eller dossiernummer "50070188").

Observera att sökningen bara ger träffar i aktuellt urval, men genom att växla urvalet (genom att välja ett nytt från "Visa urval") så upprepas sökningen automatiskt.

För att ta bort sökningen används knappen "Rensa", listan visar då urvalet i sin helhet utan ytterligare filtrering.

### *2.4.3 Exportera urval*

Längst ner på sidan återfinns knappen "Exportera". Genom att använda denna åtgärd är det möjligt att exportera urvalet i listan i sin helhet (alla sidor om flera) till en Excel-fil.

### <span id="page-6-0"></span>**2.5 Information om individen**

Vyn "Information om individen" presenterar detaljerad information om individen som kommunen har ett ansvar för. Vyn kan även innehålla flera möjliga åtgärder beroende på olika styrande faktorer så som om individen är asylsökande eller kommunplacerad etc.

Vyn nås genom att klicka på dossiernummer i de listor som visar en länk för dossiernummer, såvida ansvaret är pågående i kommunen. Är ansvaret avslutat i kommunen, visas inte längre uppgifter för individen.

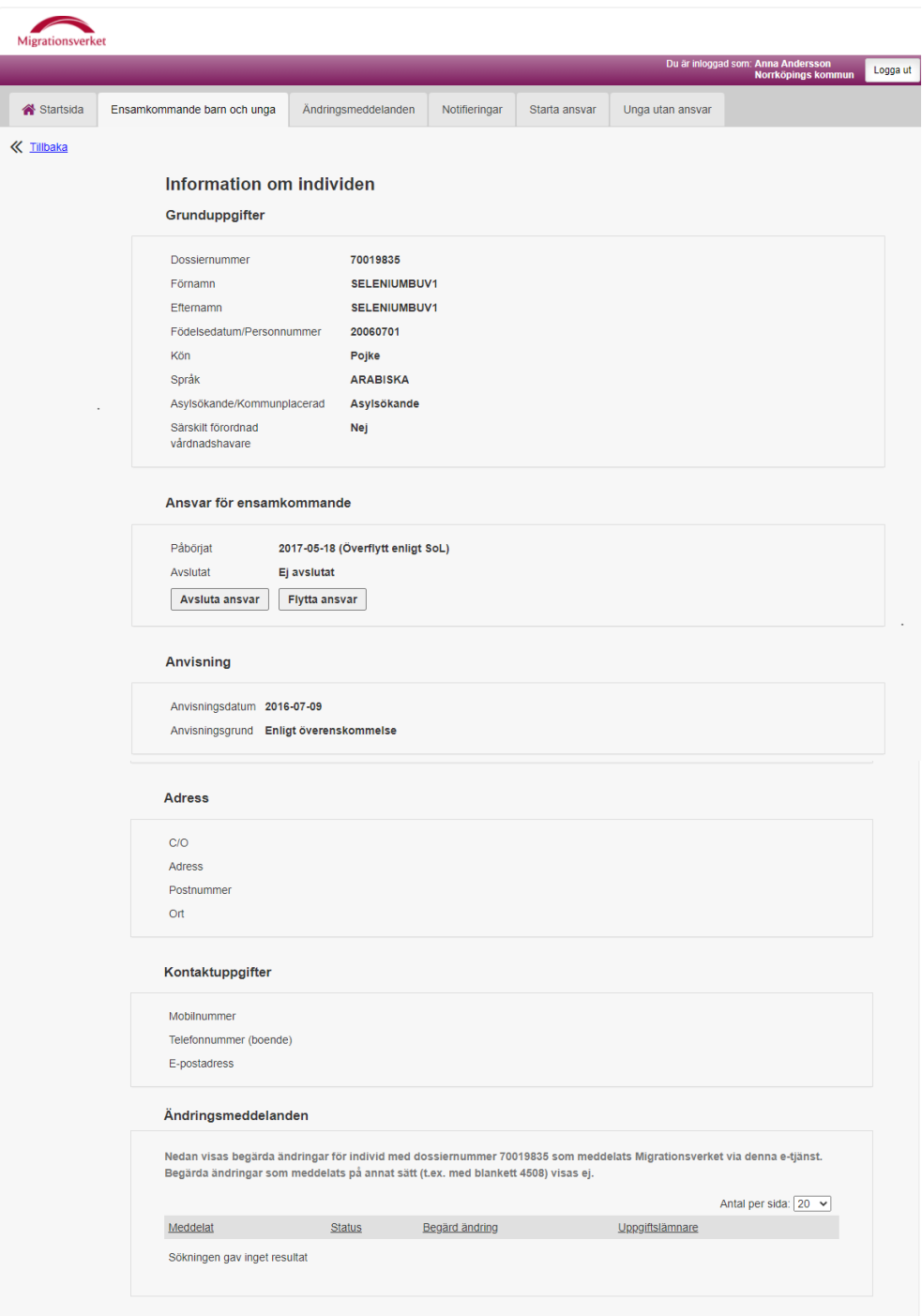

## *2.5.1 Grunduppgifter*

Stycket "Grunduppgifter" innehåller uppgifter om individen; t.ex. dossier-nummer, för- och efternamn.

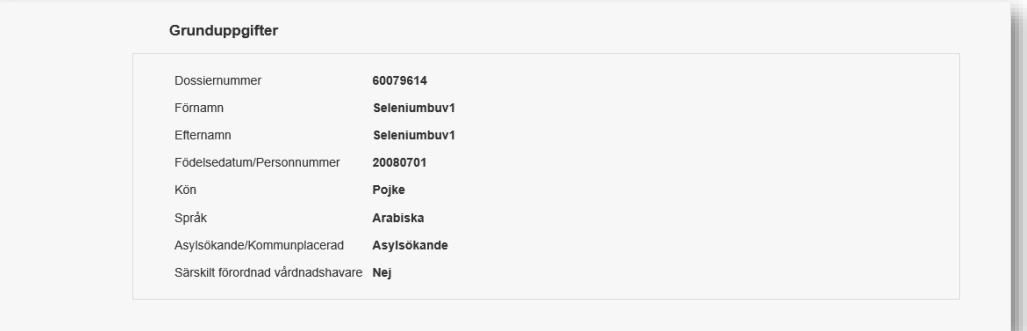

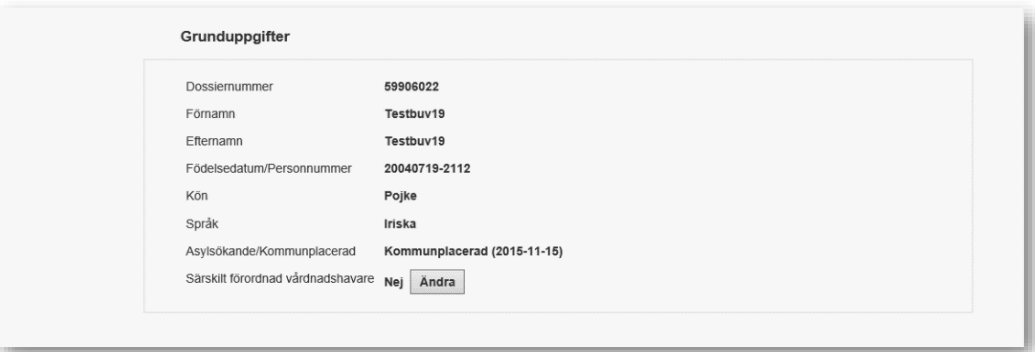

Beroende på om individen har personnummer eller ej så visas antingen födelsedatum (typiskt en individ som är asylsökande) eller personnummer (typiskt en individ som är kommunplacerad).

Även om individen är flerspråkig så visas bara ett språk i e-tjänsten, individens primära modersmål.

I e-tjänsten visas en förenklad information om individen gällande om denne är asylsökande eller kommunplacerad. "Asylsökande" visas för individer som har sökt asyl fram till att individen tas emot i en kommun. I realiteten innebär detta att en individ som fått någon form av uppehållstillstånd, och ej längre är asylsökande, visas som asylsökande fram till individen blivit kommunplacerad. "Kommunplacerad**"** visas för individer som har tagits emot i en kommun. "Kommunplacerad" visas även för individer som har haft ett uppehållstillstånd, men där tillståndet har gått ut och där individen inte ansökt om förlängning eller lämnat in ny asylansökan.

Om individen är "Asylsökande" eller "Kommunplacerad" påverkar möjligheten att skapa ändringsmeddelande om att individen fått en särskilt förordnad vårdnadshavare.

### *Skapa ändringsmeddelande gällande beslut om särskilt förordnad vårdnadshavare*

Om individen är under 18 år och kommunplacerad och det inte redan finns ett ändringsmeddelande som väntar på att bli hanterat av Migrationsverket så är det möjligt att ändra statusen gällande särskilt förordnad vårdnadshavare<sup>1</sup>.

**Noteral** 

 $\overline{a}$ 

Anmälan om särskilt förordnad vårdnadshavare ska endast göras i de fall denne är den samme där barnet tidigare varit familjehemsplacerade hos och som barnet fortfarande bor hos.

I det fall att individen inte redan har en särskilt förordnad vårdnadshavare så händer följande när knappen Ändra används.

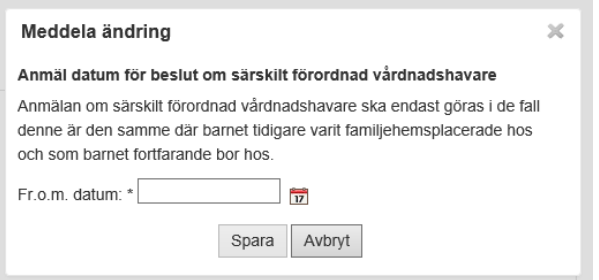

När knappen "Ändra" används i vyn "Information om individen" öppnas dialogen "Meddela ändring" där datum för när individen fick en särskilt förordnad vårdnadshavare ska anges.

Om ett datum som skrivs in är utanför tillåtet intervall indikeras detta med röd text och det är inte möjligt att använda knappen "Spara" och fortsätta. Som alternativ till att skriva in ett datum kan datumväljaren användas genom att klicka på ikonen föreställande en kalender. Datumväljaren visar endast tillåtna datum.

<sup>1</sup> Det är inte möjligt att utse en särskilt förordnad vårdnadshavare för en asylsökande.

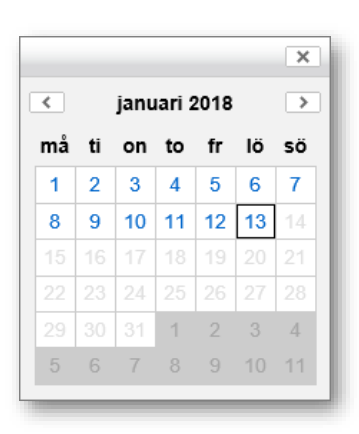

Steg 1; ange datum. Använd knappen "Spara" för att komma vidare eller "Avbryt" för att avbryta och återgå till vyn "Information om individen".

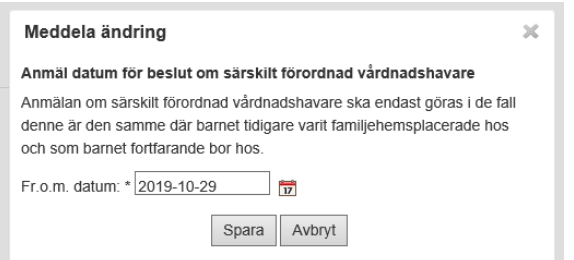

Steg 2; använd knappen "Ja" för att bekräfta ändringsmeddelandet och fortsätta eller "Nej" för att avbryta och återgå till vyn "Information om individen".

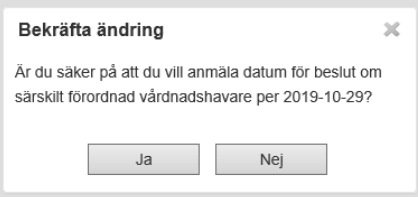

Steg 3; kvittens på att ändringmeddelandet är mottaget av Migrationsverket. Använd knappen "OK" för att återgå till vyn "Information om individen".

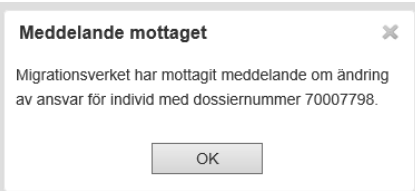

I vyn "Information om individen" syns det nyligen skapade ändringsmeddelandet i stycket "Ändringsmeddelanden".

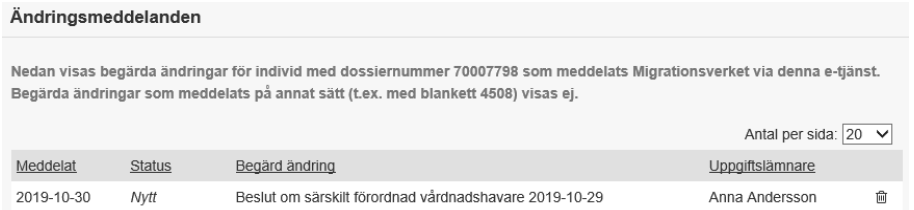

## *Skapa ändringsmeddelande gällande återkallande av information om särskilt förordnad vårdnadshavare*

Om individen har en särskilt förordnad vårdnadshavare och det inte redan finns ett ändringsmeddelande som väntar på att bli hanterat av Migrationsverket så är det möjligt att meddela att informationen om en särskilt förordnad vårdnadshavare blivit återkallat.

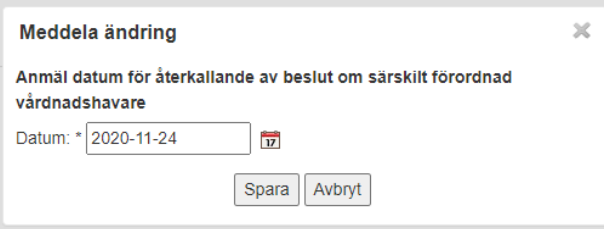

Steg 1; ange datum. Använd knappen "Spara" för att komma vidare eller "Avbryt" för att avbryta och återgå till vyn "Information om individen".

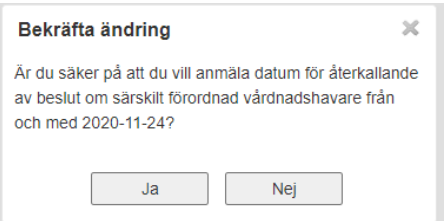

Steg 2; använd knappen "Ja" för att bekräfta ändringsmeddelandet och fortsätta eller "Nej" för att avbryta och återgå till vyn "Information om individen".

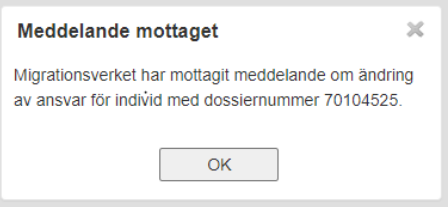

Steg 3; kvittens på att ändringmeddelandet är mottaget av Migrationsverket. Använd knappen "OK" för att återgå till vyn "Information om individen".

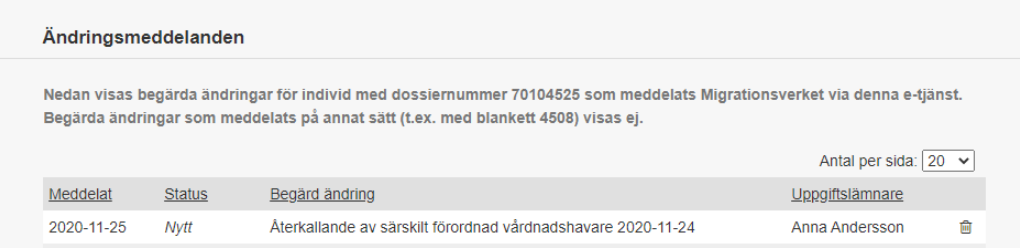

I vyn "Information om individen" syns det nyligen skapade ändringsmeddelandet i stycket "Ändringsmeddelanden".

#### *2.5.2 Ansvar för ensamkommande*

Stycket "Ansvar för ensamkommande" (i vyn "Information om individen") innehåller uppgifter om när ansvaret är påbörjades.

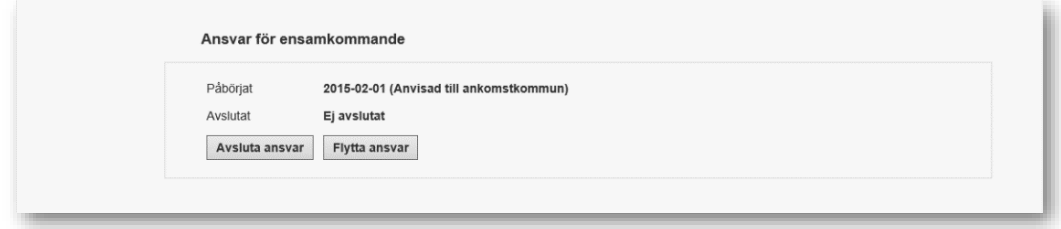

Efter startdatumet anges även anvisningsgrunden om en anvisning gjorts (t.ex. "Enligt turordning"). Om anvisning inte finns, t.ex. att individen är ett barn i ankomstkommun, visas istället en guidande text, t.ex. "Ankomstkommun".

#### *Skapa ändringsmeddelande gällande avslut av ansvar*

Om kommunen har ett pågående ansvar för individen och det inte redan finns ett ändringsmeddelande som väntar på att bli hanterat av Migrationsverket så är det möjligt att skapa ett ändringsmeddelande om att kommunens ansvar avslutats.

Använd knappen "Avluta ansvar" vilken öppnar dialogen "Meddela ändring.

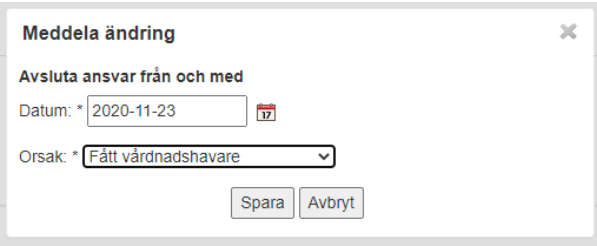

Ange datum för när ansvaret ska vara avslutat, d.v.s. den dag vilken var den första dag kommunen inte längre har ansvar för individen.

#### Notera!

Det är endast möjligt att ange dagens datum eller datum tillbaka i tiden. Det är inte möjligt att ange ett framtida datum.

I fallet att kommunen avser att avsluta ansvaret om t.ex. en vecka så får meddelande om ändring vänta till dess att den faktiskt ägt rum, detta för att förhindra problematik rörande automatisk ersättning i händelse av att något oförutsett inträffar (t.ex. att en individ får en vårdnadshavare).

Utöver datum ska även en orsak för avslut anges.

Möjliga orsaker att välja på är:

- "Avvikit" Om en individ avviker och det inte finns några uppgifter om var vederbörande befinner sig (avser individer som ej har ett giltigt uppehållstillstånd)
- "Fått vårdnadshavare" Om en familjeåterförening ägt rum<sup>2</sup> (ska ej användas vid särskilt förordnad vårdnadshavare)
- "Utrest ur landet" Om en individ är utrest ur Sverige
- "Ansvar efter 18 år har upphört" Om kommun har fortsatt ansvar för en individ efter 18 års ålder och kommunen ska avsluta ansvaret, väljs detta alternativ såvida inte avslutet av ansvar beror på familjeåterförening. Beror avslutet av ansvar på familjeåterförening väljs den avslutsorsaken.

Registrerat ansvar för individ som blir 18 år alternativt 21 år (vid fortsatt ansvar efter 18 års ålder) eller äldre, avlidit eller blivit svensk medborgare avslutas automatiskt. Kommunen behöver ej meddela in dessa avslut av ansvar.

#### Notera!

l

Möjliga orsaker att välja på beror på om individen är asylsökande eller kommunplacerat.

Använd knappen "Spara" för att komma vidare eller knappen "Avbryt" för att avbryta och återgå till vyn "Information om individen".

När uppgifterna är sparade öppnas dialogen "Bekräfta ändring".

 $2$  För individ som är under 18 år; individen är sammanboende med minst en av sina vårdnadshavare. För individ som är 18-21 år; minst en av individens vårdnadshavare är folkbokförda (någonstans) i Sverige.

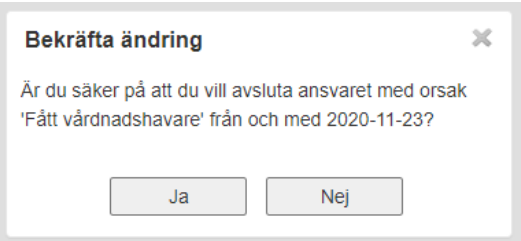

Använd knappen "Ja" för att bekräfta ändringen och komma vidare eller knappen "Nej" för att avbryta och återgå till vyn "Information om individen".

När ändringen är bekräftad öppnas dialogen "Meddelande mottaget" som bekräftar att ändringsmeddelande mottagits av Migrationsverket.

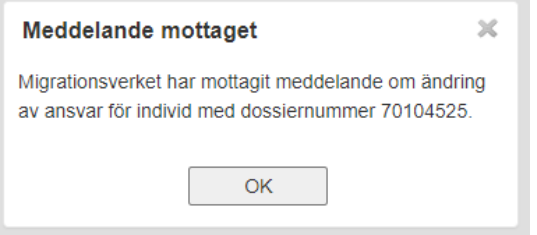

Använd knappen "OK" för att stänga dialogen och återgår till vyn "Information om individen".

Det nya ändringsmeddelandet visas i stycket "Ändringsmeddelanden".

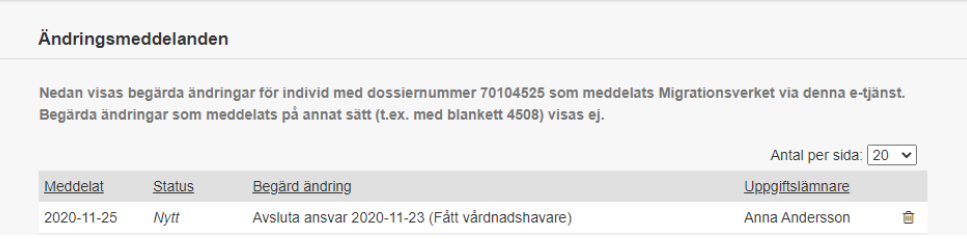

#### *Skapa ändringsmeddelande gällande flytt av ansvar*

Om kommunen har ett pågående ansvar för individen (gäller ej för ansvar som ankomstkommun) och det inte redan finns ett ändringsmeddelande som väntar på att bli hanterat av Migrationsverket så är det möjligt att skapa ett ändringsmeddelande om att kommunens ansvar flyttas till en annan kommun, en s.k. överflyttning av ärende enligt SoL.

Använd knappen "Flytta ansvar" vilken öppnar dialogen "Meddela ändring.

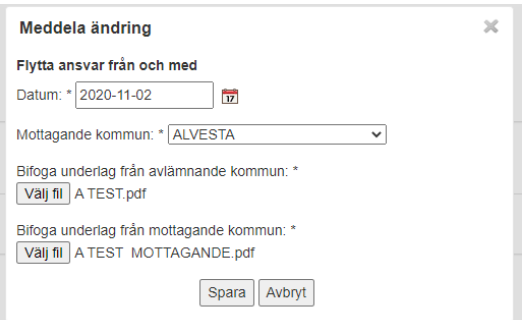

Steg 1; ange datum och mottagande kommun samt bifoga begärda bilagor (PDF). Använd knappen "Spara" för att komma vidare eller "Avbryt" för att avbryta och återgå till vyn "Information om individen".

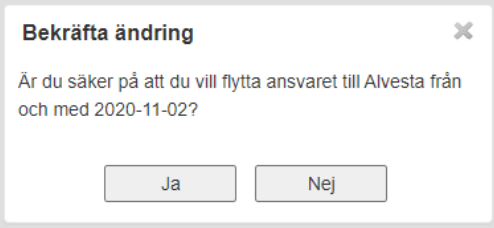

Steg 2; använd knappen "Ja" för att bekräfta ändringsmeddelandet och fortsätta eller "Nej" för att avbryta och återgå till vyn "Information om individen".

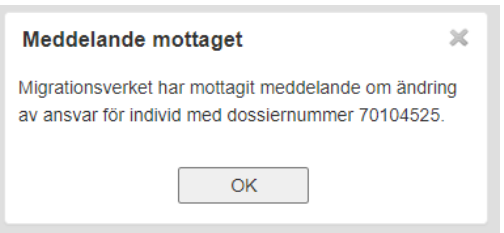

Steg 3; kvittens på att ändringmeddelandet är mottaget av Migrationsverket. Använd knappen "OK" för att återgå till vyn "Information om individen".

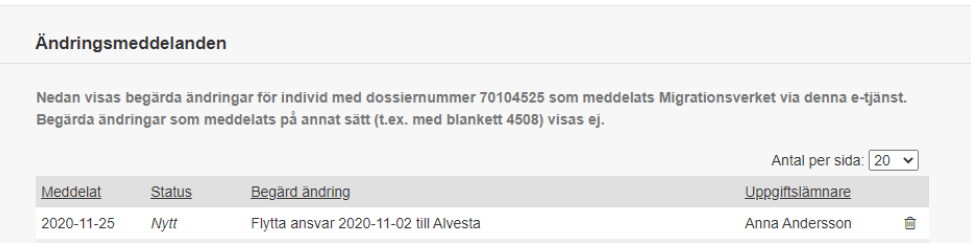

I vyn "Information om individen" syns det nyligen skapade ändringsmeddelandet i stycket "Ändringsmeddelanden".

## *Skapa ändringsmeddelande avseende att behålla ansvar när individ blir 18 år*

Om kommunen har ett pågående ansvar för individen och det inte redan finns ett ändringsmeddelande som väntar på att bli hanterat av Migrationsverket, så är det möjligt att skapa ett ändringsmeddelande om att kommunen avser att behålla ansvar för en individ efter 18-årsdagen.

Knappen för att meddela att kommunen avser behålla ansvaret efter 18-årsdagen visas från och med att individen är 17 år och 9 månader. När individen blir 17 år och 9 månader skapas även en notifiering i vyn "Notifieringar" som informerar om att kommunen behöver vidta åtgärd om kommunen önskar behålla ansvaret från 18-årsdagen. Om ansvar för en individ startas efter att en individ är 17 år och 9 månader och fram till dagen innan 18-årsdagen, skapas en notifiering i samband med att ansvaret startas.

Kommunen behöver meddela att kommunen önskar behålla ansvaret senast dagen innan individen blir 18 år, men gärna tidigare för att meddelandet med större säkerhet ska hinna hanteras av Migrationsverket.

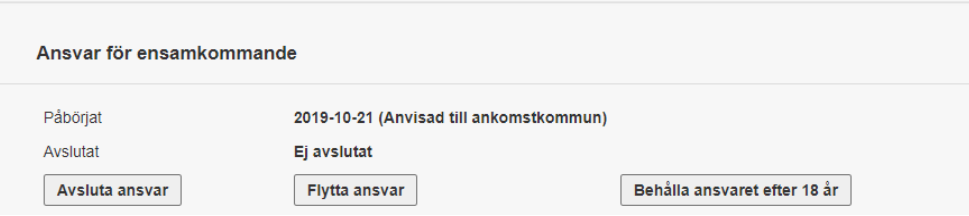

Använd knappen "Behålla ansvaret efter 18 år" vilken öppnar dialogen "Meddela ändring".

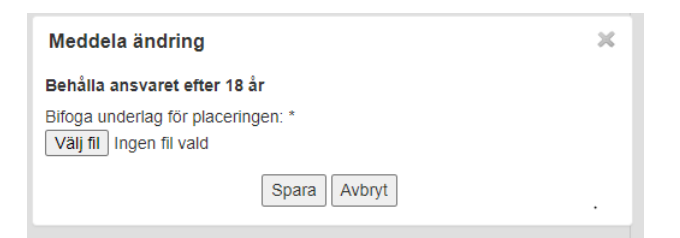

Steg 1; bifoga bilaga. Använd knappen "Spara" för att komma vidare eller "Avbryt" för att avbryta och återgå till vyn "Information om individen".

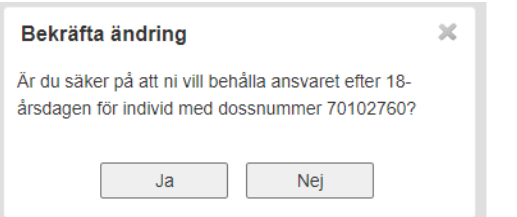

Steg 2; använd knappen "Ja" för att bekräfta meddelandet och fortsätta eller "Nej" för att avbryta och återgå till vyn "Information om individen".

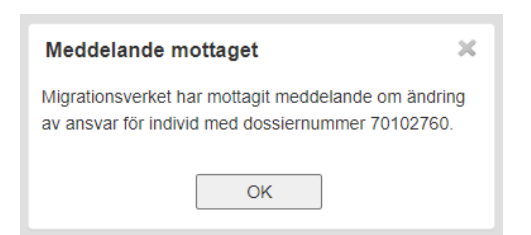

Steg 3; kvittens på att meddelandet är mottaget av Migrationsverket. Använd knappen "OK" för att återgå till vyn "Information om individen".

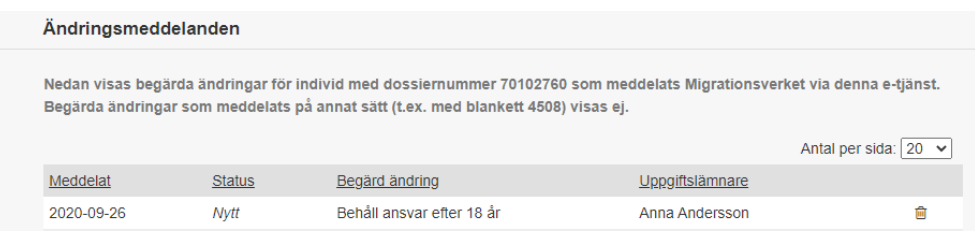

I vyn "Information om individen" syns det nyligen skapade meddelandet i stycket "Ändringsmeddelanden".

#### *2.5.3 Anvisning*

Stycket "Anvisning" visar information om anvisningen som hör till aktuellt ansvar för individen.

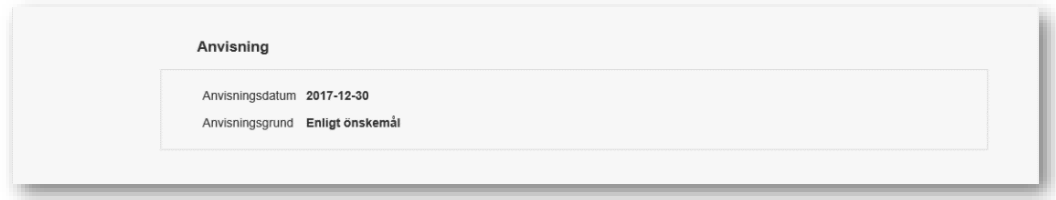

Uppgifterna som visas är "Anvisningsdatum" och "Anvisningsgrund".

I det fallet att anvisning saknas visas texten "Ej anvisad". Typiskt är detta individer som är barn i ankomstkommun, kvot-flyktingar eller individer som kommit till kommunen genom att det skett en överflyttning av ärende enligt SoL.

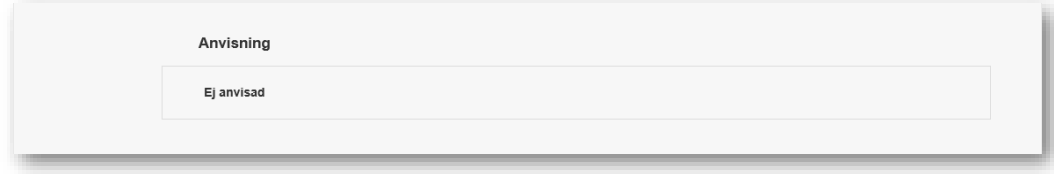

## *2.5. Adress*

Stycket "Adress" visar information om individens boendeadress.

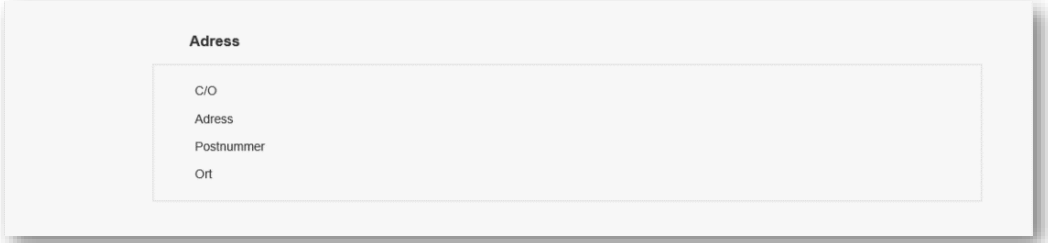

Uppgifterna som visas är "C/O", "Adress" (t.ex. gatunamn och husnummer), "Postnummer" och "Ort".

## *2.5.5 Kontaktuppgifter*

Stycket "Kontaktuppgifter" visar information om hur individen kan kontaktas.

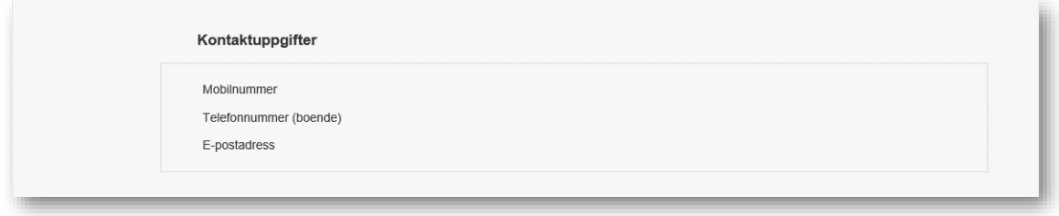

## *2.5.6 Ändringsmeddelande*

Stycket "Ändringsmeddelanden" visar samtliga ändringsmeddelanden för individen som skapats av kommunen i e-tjänsten.

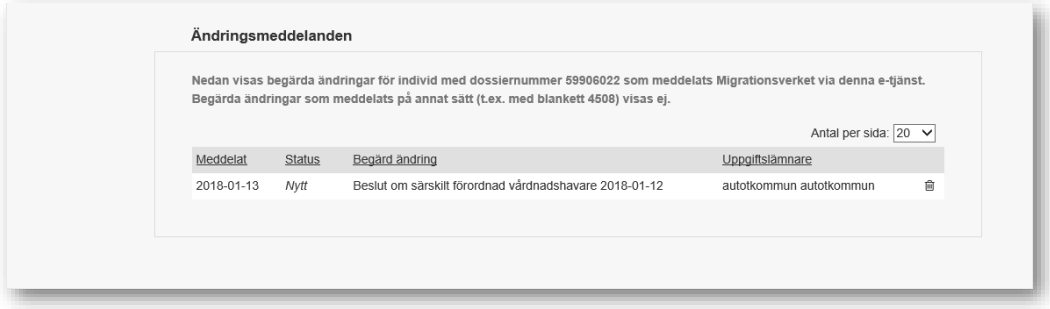

Om ett ändringsmeddelande har status "Nytt" visas även en soptunna längst till höger på raden för åtgärden att ta bort ett ändringsmeddelande.

Det är inte möjligt att ta bort ett ändringsmeddelande som har någon annan status.

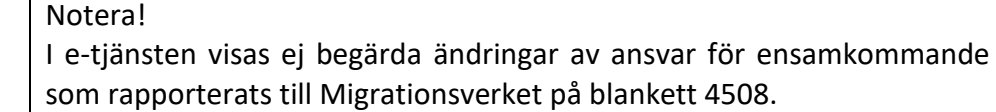

#### *Ta bort ändringsmeddelanden*

Ett ändringsmeddelande i status "Nytt" är möjligt att ta bort om så behövs, t.ex. om fel datum angetts för en meddelad ändring. Det är inte möjligt att ta bort ett ändringsmeddelande som har någon annan status.

Ett meddelande som tas bort finns fortfarande kvar men är då markerat som borttaget vilket innebär att den meddelade ändringen inte hanteras av Migrationsverket.

Ta bort ett ändringsmeddelande genom att klicka på ikonen föreställande en soptunna ( ), vilken är placerad längst till höger på raden för ett ändringsmeddelande.

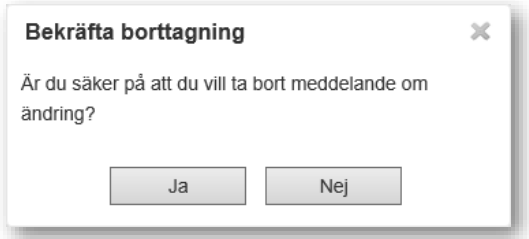

När soptunnan används i vyn "Information om individen" öppnas dialogen "Bekräfta borttagning". Använd knappen "Ja" för att bekräfta borttagning och fortsätta eller "Nej" för att avbryta och återgå till vyn "Information om individen".

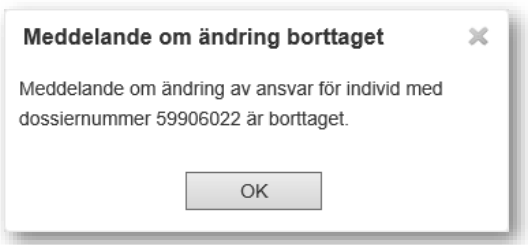

Kvittens på att ändringmeddelandet är borttaget. Använd knappen "OK" för att återgå till vyn "Information om individen".

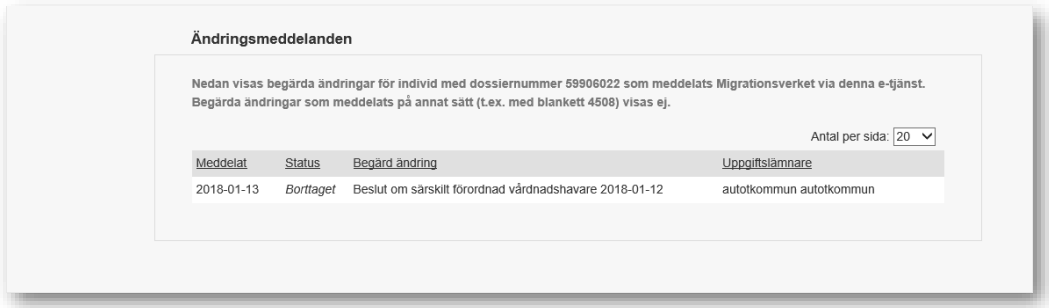

I vyn "Information om individen" syns det nyligen borttagna ändringsmeddelandet i stycket "Ändringsmeddelanden".

## <span id="page-20-0"></span>**2.6 Ändringsmeddelanden**

Vyn "Ändringsmeddelanden" presenterar en lista med samtliga ändringsmeddelanden som kommunen skickat till Migrationsverket och som ännu är obesvarade.

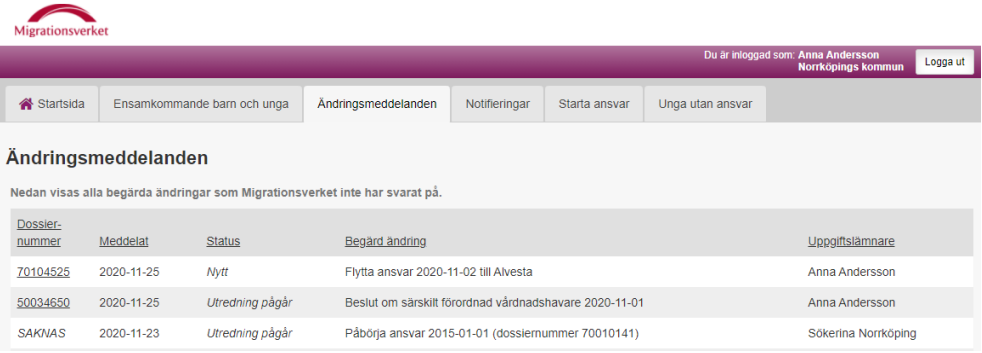

Denna vy ger möjligheten att hålla bevakning på de ändringsmeddelanden som Migrationsverket ännu inte hanterat. Så snart ett ändringsmeddelande är hanterat av Migrationsverket så försvinner det från denna vy och är sedan endast synligt i vyn "Information om individen" (det finns även i vyn "Notifieringar" när Migrationsverket har svarat på begäran om ändring).

#### *2.6.1 Vad är ett ändringsmeddelande?*

Ändringsmeddelanden rör ändringar i kommunens ansvar för en individ, t.ex. kan en ändring vara att kommunen avslutat ansvaret p.g.a. att barnet har återförenats med sin vårdnadshavare.

#### *2.6.2 Innehåll i ett ändringsmeddelande*

Ett ändringsmeddelande består av fem bitar med information.

#### *Dossiernummer*

Dossiernumret för den individ som ett ändringsmeddelande avser.

#### *Meddelat*

Datum för när ett ändringsmeddelande skapades av kommunen och tillika mottogs av Migrationsverket.

#### *Status*

Ett ändringsmeddelande kan ha ett av följande status:

- Nytt
- Utredning pågår
- Accepterat
- Ej accepterat FRAMT Din begärda ändring i e-tjänsten har inte utförts på grund av att ändringen gäller en händelse som ännu inte har inträffat. Dina begärda ändringar får endast avse händelser som redan har inträffat. Vänligen begär ändringen på
- nytt efter det att händelsen som ligger till grund för ändringen har inträffat. Ej accepterat - GJORD Din begärda ändring i e-tjänsten har redan utförts. Denna begäran kommer därför inte att behandlas.
- Ej accepterat HSAKN Din begärda ändring har inte utförts på grund av att Migrationsverket inte fått samtliga handlingar som krävs. Vänligen begär ändringen på nytt i etjänsten, men med samtliga handlingar inkluderade.
- Ej accepterat MOTST Din begärda ändring har inte utförts i e-tjänsten på grund av att Migrationsverket har uppgifter som inte stämmer överens med de uppgifter som er kommun har skickat in. Migrationsverket kommer att kontakta uppgiftslämnaren i kommunen.
- Borttaget

### *Begärd ändring*

Vilken typ av ändring som avses.

Ändringen kan vara en av följande:

- Avsluta ansvar  $\langle \text{datum} \rangle (\langle \text{avslutsorsak} \rangle)$
- $\bullet$  Beslut om särskilt förordnad vårdnadshavare  $\leq$ datum $\geq$
- Återkallande av beslut om särskilt förordnad vårdnadshavare <datum>
- Familjeåterförenats <datum> (dossiernummer <dossiernummer>)
- Flytta ansvar <datum> till <mottagande kommun>
- Påbörja ansvar <datum> (personnummer <personnummer>)
- Behåll ansvar efter 18 år

### *Uppgiftslämnare*

Den person i kommunen som skapar ett ändringsmeddelande kallas för uppgiftslämnare.

#### *2.6.3 Skapa ett ändringsmeddelande*

Ett ändringsmeddelande kan endast skapas i e-tjänsten "Se och ändra ansvar för ensamkommande". Det är endast kommunen som kan skapa ett ändringsmeddelande.

### *2.6.4 Ändra eller ta bort ett ändringsmeddelande*

Det är inte möjligt att ändra eller uppdatera ett ändringsmeddelande.

Det är möjligt att ta bort ett ändringsmeddelande, och även sedan skapa ett nytt ändringsmeddelande. Om ett ändringsmeddelande är i status "Nytt" så är det möjligt att ta bort, inte annars. Borttagning sker i vyn "Information om individen".

#### *2.6.5 Hitta ett ändringsmeddelande*

Ändringsmeddelanden listas i två vyer; "Ändringsmeddelanden" och "Information om individen". I vyn "Ändringsmeddelanden" visas alla de ändringsmeddelanden som Migrationsverket ännu inte hanterat. I vyn "Information om individen" visas alla ändringsmeddelanden som hör till individen oavsett status.

### *2.6.6 Åtkomst till ändringsmeddelande*

Det är endast de ändringsmeddelanden som kommun skapat som är synliga. Om en individ har flera ändringsmeddelanden från olika kommuner så ser var och en av kommunerna som haft ett ansvar för individen endast de ändringsmeddelanden som någon inom ens egen kommun har skapat.

### *2.6.7 Skillnad på ändringsmeddelande och notifiering*

I e-tjänsten finns det två olika typer av meddelanden; ändringsmeddelande och notifiering.

Ett ändringsmeddelande skapas av kommunen med Migrationsverket som mottagare. En notifiering är det motsatta, d.v.s. den skapas av Migrationsverket med kommunen som mottagare. En notifiering skapas automatiskt, t.ex. när en anvisning sker till kommunen eller när Migrationsverket har hanterat ett ändringsmeddelande, för att uppmärksamma kommunen på en händelse.

### <span id="page-22-0"></span>**2.7 Notifieringar**

Vyn "Notifieringar" presenterar en lista med notifieringar som Migrationsverket skickat till kommunen. Notifieringar som är ett år eller äldre visas inte längre i vyn.

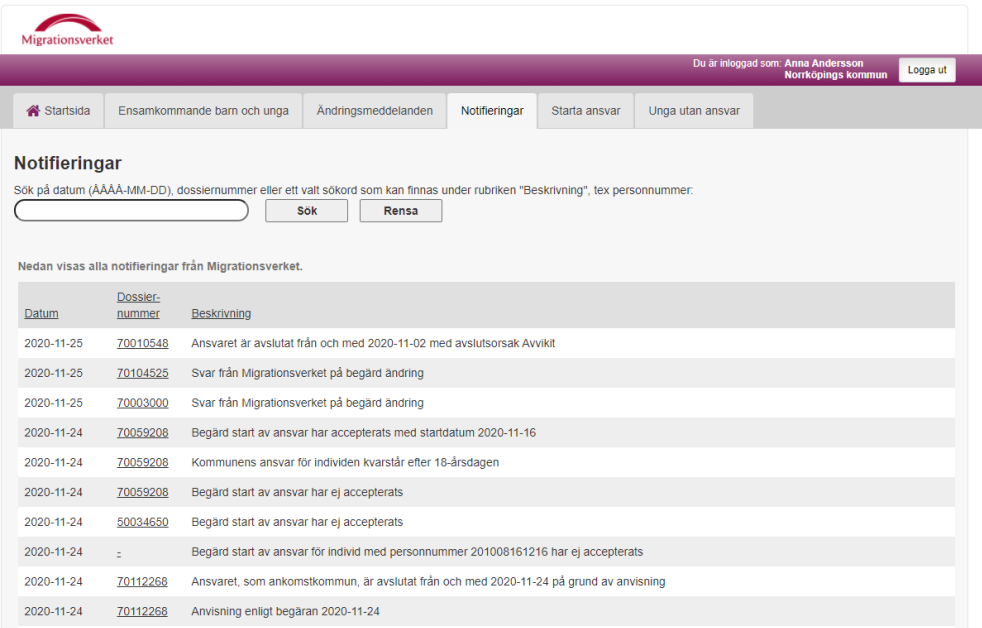

Denna vy ger möjligheten att hålla bevakning på de händelser från Migrationsverkets som påverkar kommunen.

## *2.7.1 Vad är en notifiering?*

En notifiering är som namnet antyder ett meddelande som inte kräver något svar tillbaka. Det är bara Migrationsverket som kan skapa en notifiering. Syftet med en notifiering är att uppmärksamma en kommun om en händelse, t.ex. att ett barn har blivit anvisat till kommunen eller att ett ändringsmeddelande har hanterats.

#### *2.7.2 Innehåll i en notifiering*

## *Datum*

Den tidpunkt när en notifiering skapas.

#### *Dossiernummer*

Den individ som en notifiering avser.

#### *Beskrivning*

Exempel på rubriker:

- "Svar från Migrationsverket på begärd ändring" Denna typ av notifiering skapas när Migrationsverket har hanterat ett ändringsmeddelande.
- "Anvisning enligt önskemål <datum>" Denna typ av notifiering skapas när ett barn blivit anvisat till kommunen.

#### *2.7.3 Söka efter en notifiering*

Det är möjligt att söka på olika värden. Ange hela eller del av det värde som söks i sökfältet och använd sedan knappen "Sök". Listan med notifieringar uppdateras

och visar endast de notifieringar som ger en träff på det värde som angavs i sökfältet.

För att ta bort sökningen används knappen "Rensa", listan visas då i sin helhet utan filtrering.

## <span id="page-24-0"></span>**2.8 Starta ansvar**

Vyn "Starta ansvar" ger möjlighet att begära start av registrerat ansvar för ett ensamkommande barn med uppehållstillstånd, som till exempel ensamkommande kvotflykting som är under 18 år. Möjlighet finns även att begära start av ansvar för en ensamkommande ung (18-21 år) som tidigare har haft ett ansvar i kommun som ensamkommande barn.

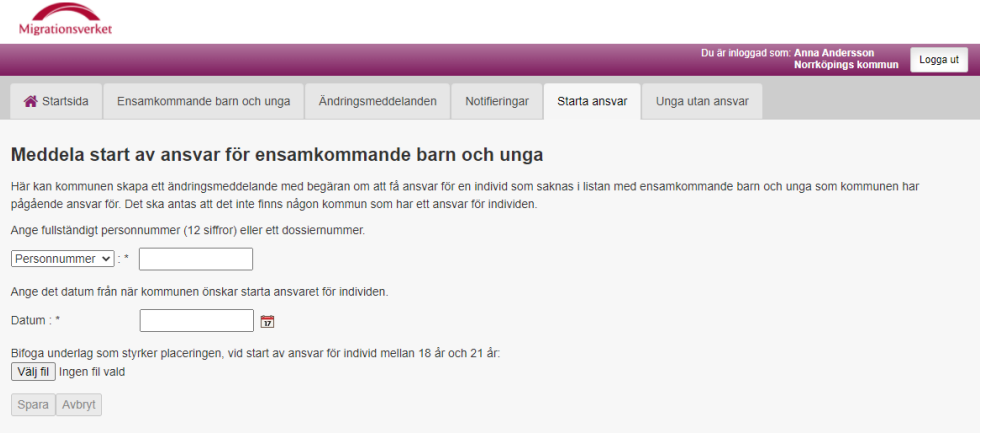

### *2.8.1 Skapa ändringsmeddelande för ensamkommande barn och unga*

Om kommunen saknar registrering om ett pågående ansvar för individen så är det möjligt att skapa ett meddelande om önskat påbörjat ansvar registrerat hos Migrationsverket.

Ange individens personnummer (anges med tolv siffror), alternativt dossiernummer.

Ange datum för när ansvaret påbörjades.

För unga, individer mellan 18-21 år, bifoga underlag som styrker placering från 18 års ålder.

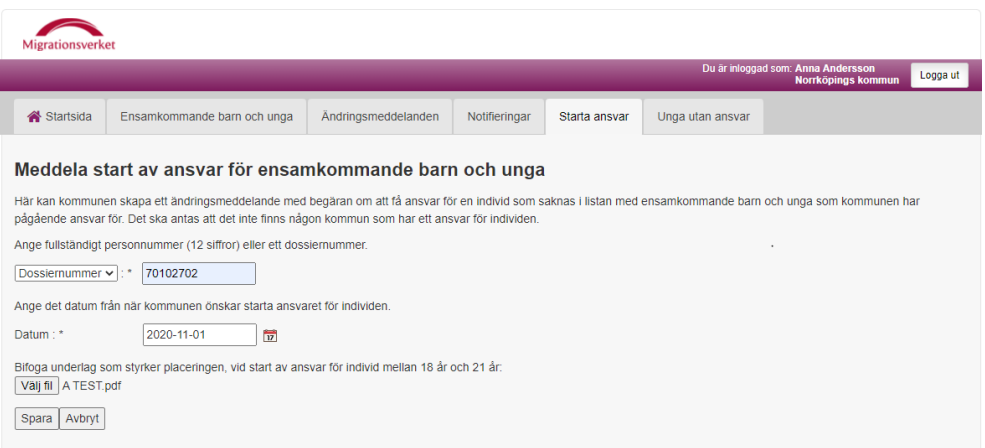

Använd knappen "Spara" för att komma vidare eller knappen "Avbryt" för att avbryta och rensa inskrivna värden i vyn "Starta ansvar".

När uppgifterna är sparade öppnas dialogen "Bekräfta ändring".

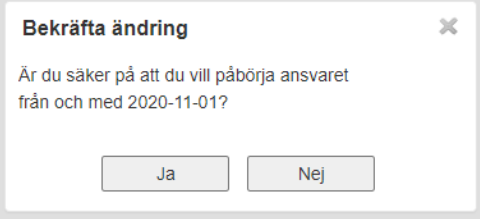

Använd knappen "Ja" för att bekräfta ändringen och komma vidare eller knappen "Nej" för att avbryta och återgå till vyn "Starta ansvar".

När ändringen är bekräftad mottagen, öppnas dialogen "Meddelande mottaget" som bekräftar att ändringsmeddelande mottagits av Migrationsverket.

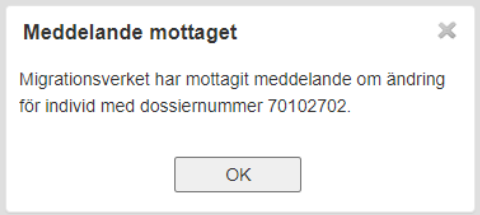

Använd knappen "OK" för att stänga dialogen och återgå till vyn "Starta ansvar".

Ett ändringsmeddelande visas i vyn "Ändringsmeddelanden".

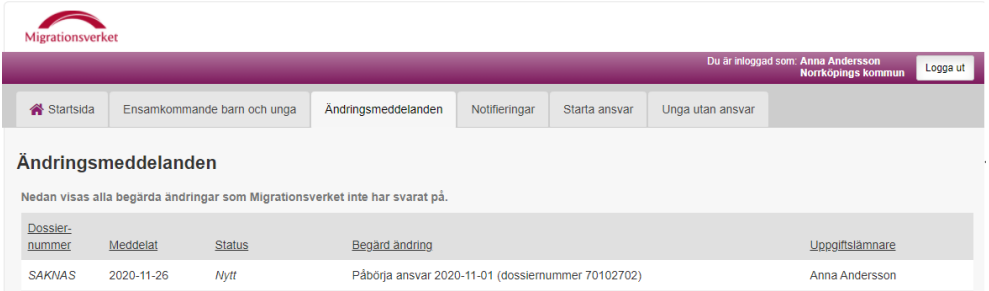

### <span id="page-26-0"></span>**2.9 Unga utan ansvar**

Vyn "Unga utan ansvar" ger möjlighet att meddela att en individ som tidigare har varit ensamkommande (ansvaret är nu avslutat) har familje-återförenats.

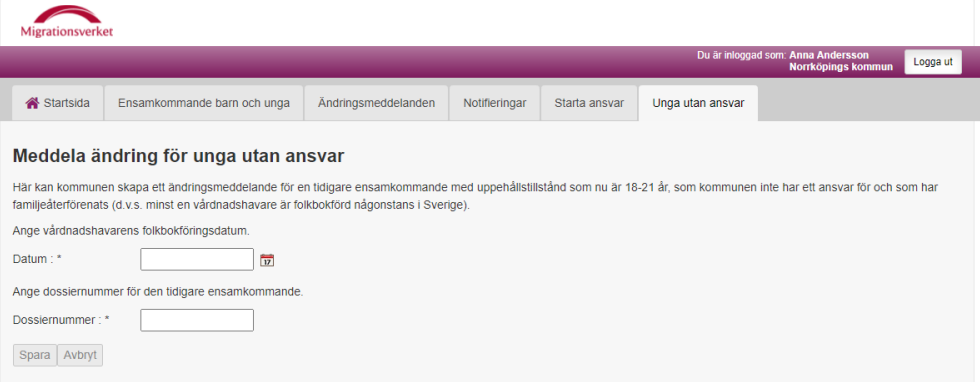

En typisk situation när detta kan bli aktuellt är när en individ är över 18 år och får studiehjälp från CSN och där kommunen (eller någon annan kommun) tidigare avslutat sitt ansvar med orsak "Blivit vuxen" och kommunen under en tid uppburit EKU-P-ersättning för individen men nu har information om att individen återförenats med vårdnadshavare.

### *2.9.1 Skapa ändringsmeddelande för unga utan ansvar*

Ange datum för när vårdshavare folkbokfördes.

Ange individens dossiernummer.

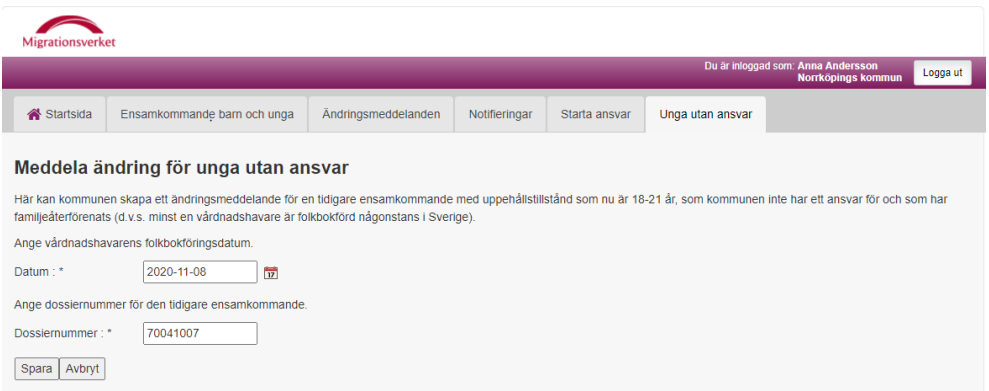

Använd knappen "Spara" för att komma vidare eller knappen "Avbryt" för att avbryta och rensa inskrivna värden i vyn "Unga utan ansvar".

När uppgifterna är sparade öppnas dialogen "Bekräfta ändring".

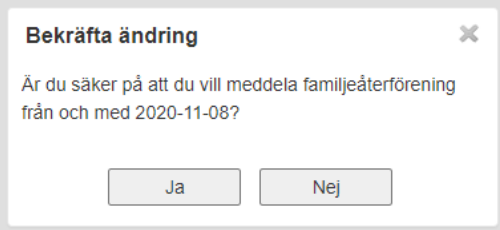

Använd knappen "Ja" för att bekräfta ändringen och komma vidare eller knappen "Nej" för att avbryta och återgå till vyn "Unga utan ansvar".

När ändringen är bekräftad mottagen öppnas dialogen "Meddelande mottaget" som bekräftar att ändringsmeddelande mottagits av Migrationsverket.

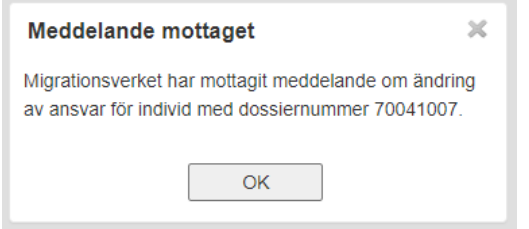

Använd knappen "OK" för att stänga dialogen och återgå till vyn "Unga utan ansvar".

Ett ändringsmeddelande visas i vyn "Ändringsmeddelanden".

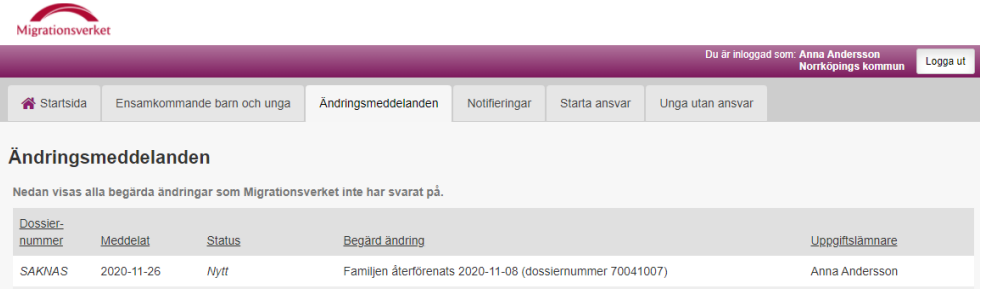